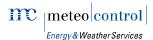

# BLUE'LOG XM / XC

## Quick Start Guide

Version 20180827

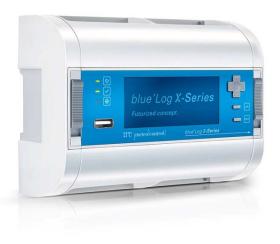

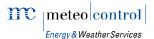

## **DEVICE OVERVIEW**

(13) Bus termination of (4)

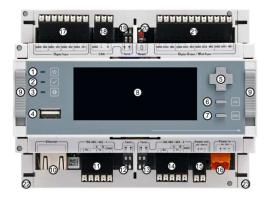

|  | (1)  | LED: Power supply status | (14) | Interface: RS485-2                        |  |  |
|--|------|--------------------------|------|-------------------------------------------|--|--|
|  | (2)  | LED: Device status       | (15) | Voltage output:                           |  |  |
|  | (3)  | LED: Online status       | ,    | 24 V / 500 mA<br>Power supply:            |  |  |
|  | (4)  | USB port                 | (16) | 24 V                                      |  |  |
|  | (5)  | Directional pad          | (17) | Digital inputs (4x)                       |  |  |
|  | (6)  | OK button                | (18) | Interface: CAN                            |  |  |
|  | (7)  | ESC button               | (19) | Bus termination of ®                      |  |  |
|  | (8)  | Display                  | (20) | Reset button                              |  |  |
|  | (9)  | DIN top-hat rail latch   | (21) | Digital output / Multi-inp                |  |  |
|  | (10) | Network socket (RJ45)    | (22) | Side cover left                           |  |  |
|  | (11) | Interface: RS485-1       | (23) | Side cover right: Remove device expansion |  |  |
|  | (12) | Bus termination of 110   |      |                                           |  |  |

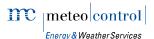

## ASSEMBLY ON THE DIN TOP-HAT RAIL

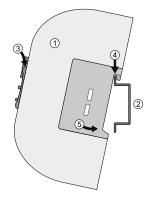

| • | 2 |
|---|---|
| 7 |   |

- blue'Log XM / XCDIN top-hat rail
- Open latch (position: down)Upper edge of DIN top-hat
  - Upper edge of DIN top-hat rail

- 6 Press the device
- 6 Latch nose extended
- Closed latch (position: up)

#### WALL INSTALLATION

Insert two screws 80 mm apart into the wall. Hang the device on the screws using the recesses on the rear side. Push the device downward and check to make sure it is attached correctly.

To remove the device, push it up and pull it off to the front.

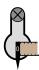

Lochabetand: 80 mm
Distance between holes: 80 mm

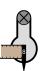

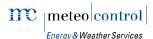

## BLUE'LOG EXPANSION (MX MODULES)

The blue'Log base device can be expanded to provide additional interfaces using various expansion modules (MX modules). For installation information, see the operating manual for blue'Log XM / XC or the instructions for the relevant MX module at <a href="https://www.meteocontrol.com/en/services/downloads/">https://www.meteocontrol.com/en/services/downloads/</a> in the section "Photovoltaic Monitoring – Products".

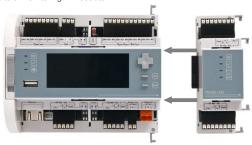

#### **POWER SUPPLY**

The current consumption of the blue'Log must be restricted by using an energy-limited circuit. A DC source with limited power may also be used.

The power supply of the blue'Log must meet the following requirements:

#### Device protection

Voltage: 24 V DC | Current: 3.3 A

You will find details of device protection and further connection options in the operating manual of blue'Log XM / XC.

#### ASSIGNMENT OF CONNECTIONS

The specific connection parameters of the devices to be installed (e.g. inverters, energy meter, sensors) can be found in the "Compatibility list – blue'Log XM / XC" and the manufacturer's instructions for the relevant device.

Compatibility list → <a href="https://www.meteocontrol.com/service/downloads/">https://www.meteocontrol.com/service/downloads/</a>

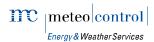

#### STATUS I FDS

The meaning of the LEDs on the front of the blue'Log:

| Symbol     | LED | Meaning |                                    |
|------------|-----|---------|------------------------------------|
| ம          | 0   | Green:  | blue'Log is supplied with power    |
|            | 0   | Off:    | No power supply                    |
| <b>/</b>   | 0   | Green:  | System loaded successfully, normal |
| _          | 0   | Orange: | System booting, boot phase         |
|            | •   | Red:    | System error                       |
| $\bigcirc$ | 0   | Green:  | Connected to VCOM                  |
|            | 0   | Orange: | Establishing connection to VCOM    |
|            | •   | Red:    | No connection to VCOM              |

### BLUE'LOG CONFIGURATION - NETWORK

The blue'Log is configured via your web browser (e.g. Chrome, Firefox). In order to configure it, you must first configure the network and set up user access.

#### Network configuration

The Ethernet connection of the blue'Log must be connected to a LAN network (e.g. LAN interface PC, router, switch)

The current IP address of the blue'Log is shown on the display's start screen.

#### Network:

With DHCP server: IP address assigned by DHCP server
 Without DHCP server: IP address generated randomly by the blue'Loa

(range: 169.254.XXX.XXX)

To adjust your network parameters (DHCP or static), navigate to the network settings by using the directional pad and the buttons.

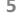

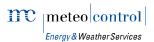

#### Display

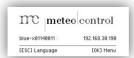

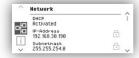

## BLUE'LOG CONFIGURATION - WEB INTERFACE

#### Browser registration

To connect to your blue'Log, enter the blue'Log IP address in the address bar of your Internet browser.

As an alternative, you may enter the blue'Log's host name\*.

#### Router - network support:

DNS, Netbios: http://blue-xnnnnnnn
 No DNS, Netbios: http://blue-xnnnnnnnn.local

n = last eight digits of the hardware number

#### Setting up user access

You need to set up user access when logging on for the first time. Please give a user name, password, display PIN and e-mail address.

User data can be changed and other users set up via the web interface in the "System - Users" menu.

<sup>\*</sup>The host name can be changed via the web interface in the "System – Ethernet" menu.

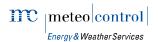

#### Welcome to the Setup Wizard

At the first login on the blue'Log you configure the "Security and privacy settings" and in addition to that you have the option to choose the Setup Wizard which will then hep you set up the device step by step.

The wizard can be closed and launched again at any time.

#### Support Access

The "Support Access" is deactivated in the factory settings. If you don't activate the access, meteocontrol is not able to connect to the device in case of service. You can change the setting at any time in the menu "System – User".

#### Firmware update and time zone

When using the device for the first time, you should check whether

- a new firmware update is available
- the correct time zone is set.

The wizard will automatically guide you through these settings. If you are not using the wizard, navigate as follows

- Firmware update → "System Update\*" menu
- 2. Time zone → "System Date & Time" menu

<sup>\*</sup>When the firmware is updated, the "driver package" will automatically be updated at the same time.

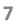

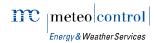

#### CONNECTION TO VCOM - REGISTRATION

In order to establish a connection to VCOM, you first need to set up a system in VCOM. After that, you can register in two ways:

- Via the blue'Log web interface
- 2. Via VCOM

#### blue'Log web interface

In the "PV System – VCOM" menu, you need to give a system key (e.g. WTTRY), a VCOM user name and a password and then click on "Registration".

You can set the transfer interval to the desired frequency. The time indicates how often the data in VCOM will be updated.

#### VCOM

Add the blue'Log, giving the blue'Log hardware number (HW No.), the blue'Log user name and the password.

#### Note regarding data protection (GDPR)

At this point, we would like to inform you what data we collect when you configure and use the blue'Log.

- User name, password, e-mail address => These data are only stored locally on the logger's SD card
- E-mail addresses => The e-mail addresses entered in the user administration and the alarm configuration can be viewed by any user and are transferred to VCOM for information purposes.

Further information regarding data protection at meteocontrol: https://www.meteocontrol.com/en/contact/data-privacy/

Further information: www.meteocontrol.com